# Strata IToCH SOP: What to do when you Admit or Decease a referral in error V1.0

#### **Procedure overview**

This SOP applies to IToCH's and Receiver services if they 'Admit' or 'Decease' in error a referral sent in Strata pathways.

## Other (reference documentation)

N/A

### Requirements

Click here to enter text.

#### **Procedure**

#### If the IToCH Admits a referral in error

Scenario 1 – IToCH Admits referral before Triage is complete and sent onto receiver services:

1. Go to Edit Client Tab

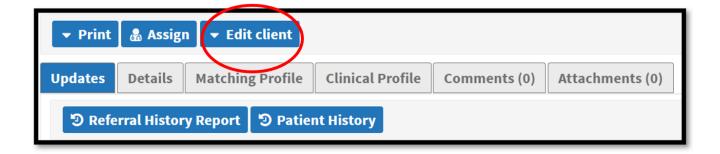

2. Client Details – select 'Reopen' tab

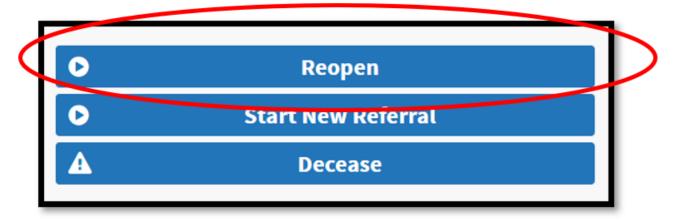

3. Go to Send and Manage Referrals tab

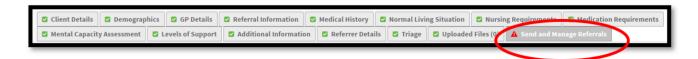

4. Select Send Referral(s)

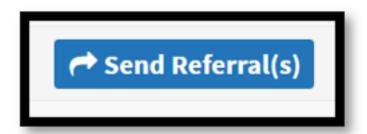

5. Select appropriate ITOCH

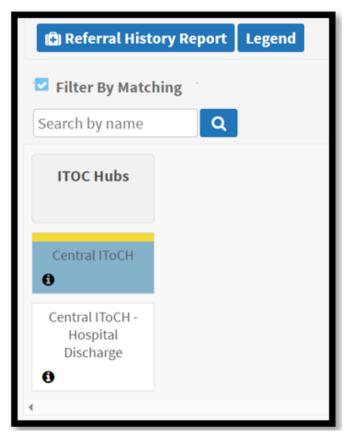

6. Select Send Referrals - Add comment in box that this has been 're-sent after Admitted in Error'

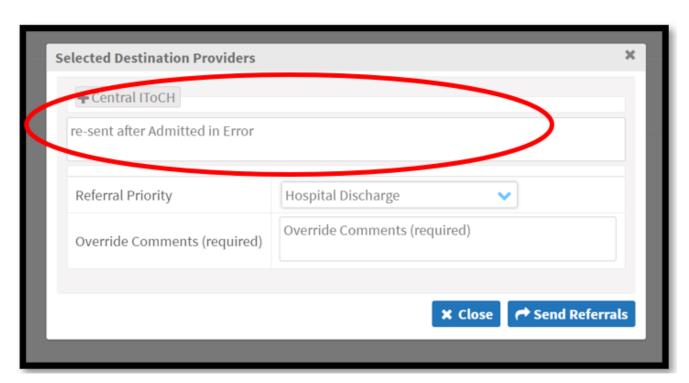

7. Accept the referral

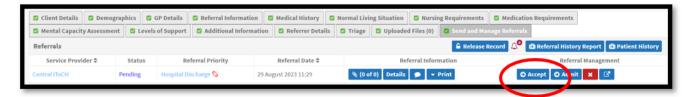

- 8. Check if you need to add Care Coordinator name from the Client Details Tab
- 9. Complete Triage and send onto receiver service(s)

# Scenario 2 – IToCH Admits referral after Triage is complete and referral has been to receiver services:

1. Go to Edit Client Tab

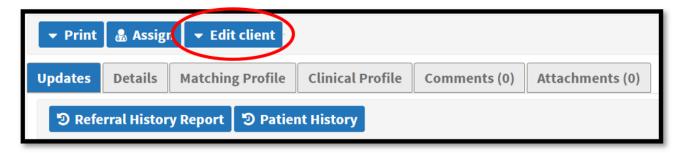

2. Go to Send and Manage Referrals tab

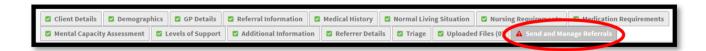

3. Select Send Referral(s)

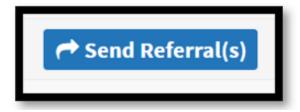

4. Select appropriate ITOCH

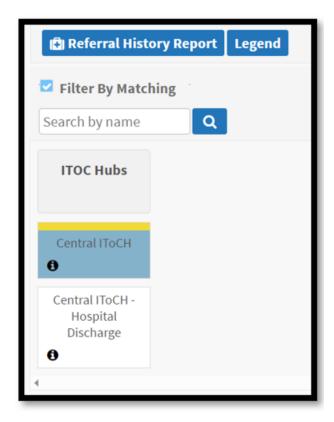

5. Select Send Referrals - Add comment in box that this has been re-sent after Admitted in Error'

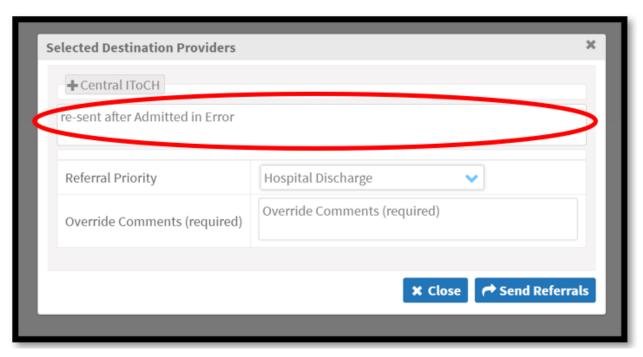

6. Accept the referral

7. Check if you need to add Care Coordinator name from the Client Details Tab

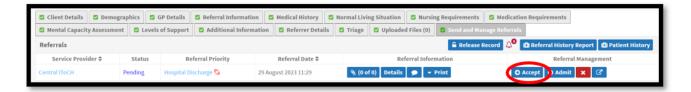

#### If a receiver service Admits in Error

Contact the IToCH with the referral name / ref details – they will resend the referral to you.

# If you 'Decease' a person in error

Contact the CITS Service Desk:

- Telephone 01209 881717
- Email citsservicedesk@nhs.net
- or log a new request onto the CITS portal <a href="Self-Service Portal (sma247.com">Self-Service Portal (sma247.com)</a>

Online URL: <a href="https://elearning.cornwall.nhs.uk/site/kb/article.php?id=370">https://elearning.cornwall.nhs.uk/site/kb/article.php?id=370</a>